# e-Ouv Manual do sistema - cidadãos

## Sistema de Ouvidorias do Poder

Fevereiro, 2016

Executivo Federal

Controladoria-Geral da União

## Sumário

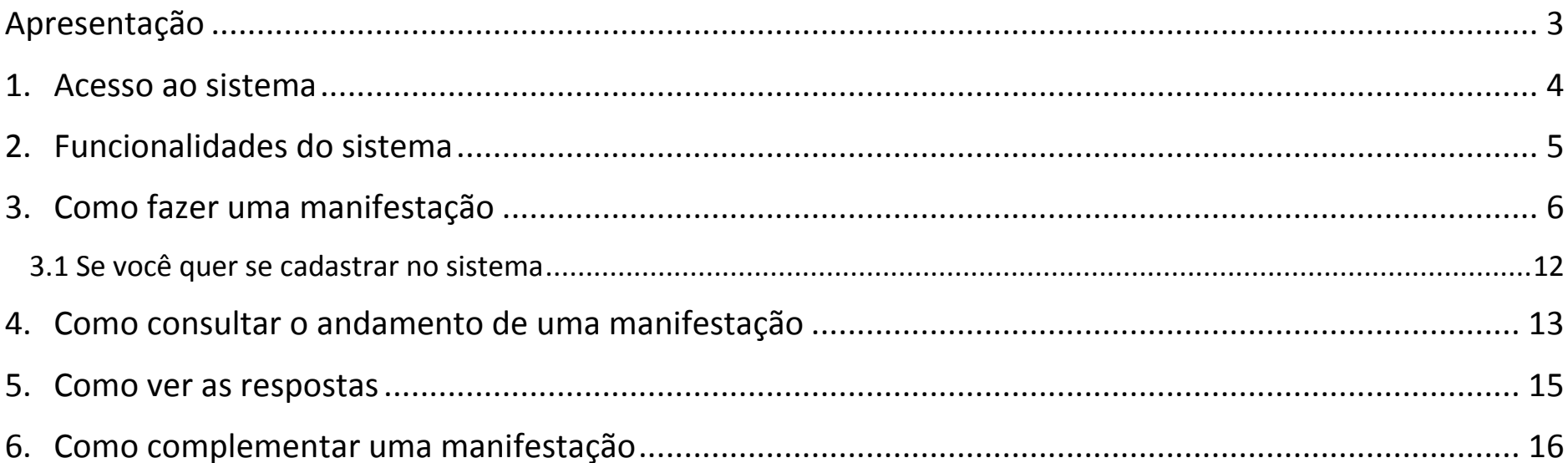

#### <span id="page-2-0"></span>**Apresentação**

O Sistema de Ouvidorias do Poder Executivo Federal (e-Ouv) reúne informações de todas as ouvidorias federais em um só lugar. Para os órgãos que aderiram, é possível encaminhar uma manifestação (sugestão, elogio, solicitação, reclamação ou denúncia) imediatamente. Se o órgão atende por outro canal, o sistema informa como você pode entrar em contato. Este manual explica como fazer uma manifestação, como consultar o andamento e como complementar, caso o órgão peça mais informações.

Para auxiliar este documento e o uso do sistema, existe uma lista de respostas às perguntas mais frequentes. Se você clicar [aqui,](http://www.ouvidorias.gov.br/ouvidorias/orientacoes/cidadao) será direcionado para o conteúdo no [Ouvidorias.gov.](http://www.ouvidorias.gov.br/)

#### <span id="page-3-0"></span>**1. Acesso ao sistema**

O e-Ouv pode ser acessado diretamente no seguinte endereço: [https://sistema.ouvidorias.gov.br.](https://sistema.ouvidorias.gov.br/) 

Você também encontrará o atalho em outros sites, como da [Controladoria-Geral da União,](http://www.cgu.gov.br/) [Portal da Transparência,](http://www.transparencia.gov.br/) de diversas universidades e órgãos que aderiram ao sistema. Se estiver no portal [Ouvidorias.gov,](http://www.ouvidorias.gov.br/) clique no banner:

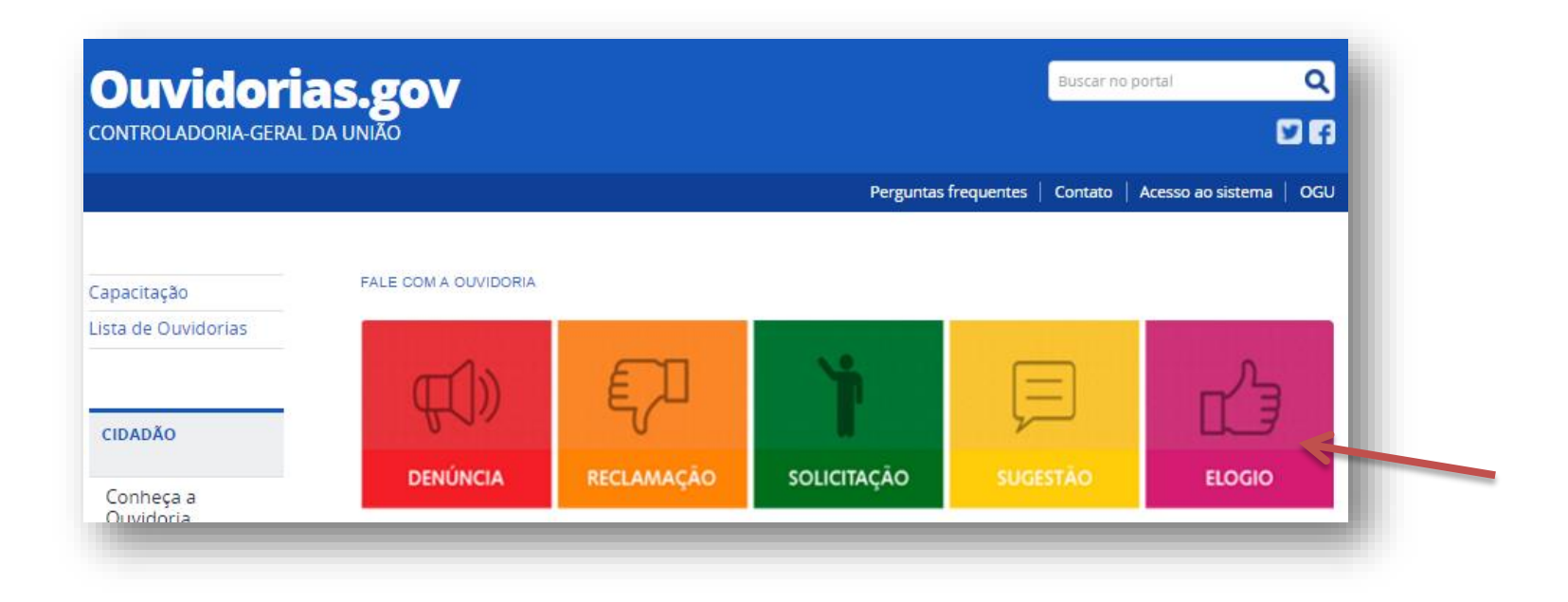

### <span id="page-4-0"></span>**2. Funcionalidades do sistema**

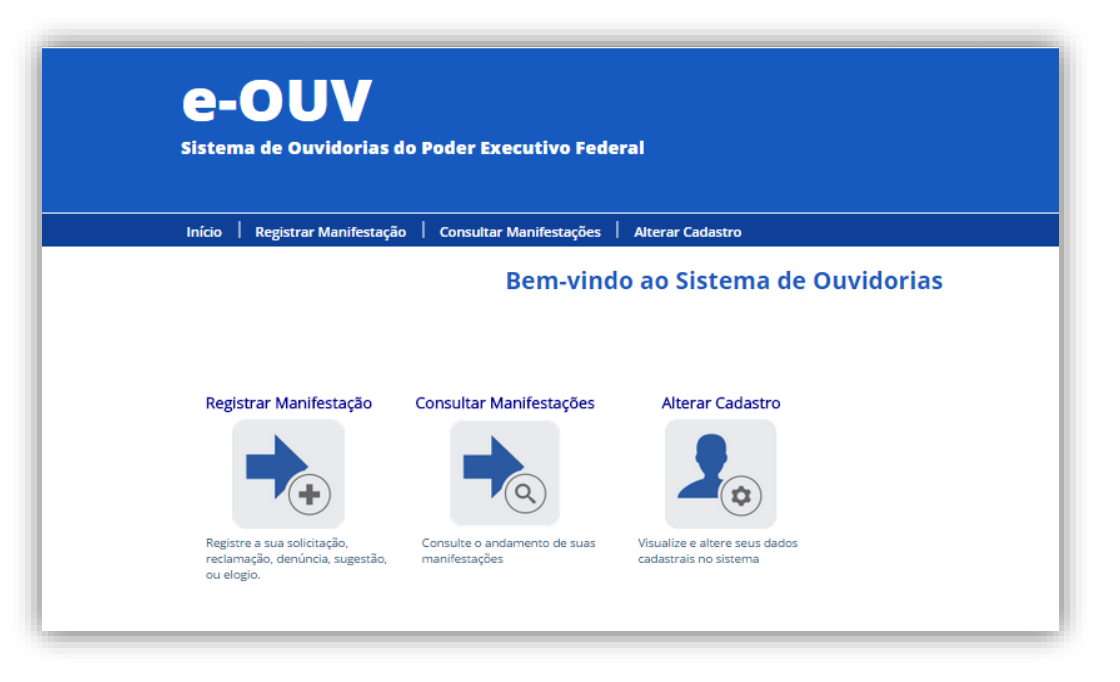

**Registrar Manifestação** – Você pode encaminhar uma sugestão, elogio, solicitação, reclamação ou denúncia para um órgão.

**Consultar Manifestações** – Você pode consultar manifestações que já fez.

**Alterar Cadastro** – Você pode alterar os dados do seu perfil, exceto o e-mail.

#### <span id="page-5-0"></span>**3. Como fazer uma manifestação**

Para fazer uma manifestação, não é necessário se cadastrar. Mas se você criar um perfil, não precisará preencher seus dados cada vez que fizer uma manifestação, e poderá visualizar uma lista com todas as manifestações que você já enviou. Sem o cadastro, você poderá consultar cada manifestação individualmente. Mais informações para usuários cadastrados estão na página 12.

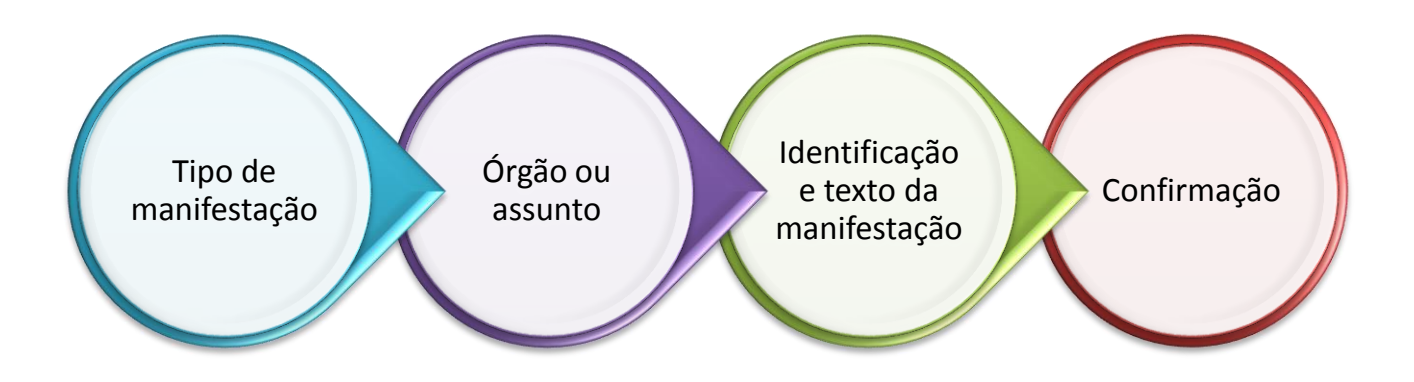

1) Acesse o sistema e escolha qual tipo de manifestação você quer fazer: denúncia, reclamação, solicitação, sugestão ou elogio;

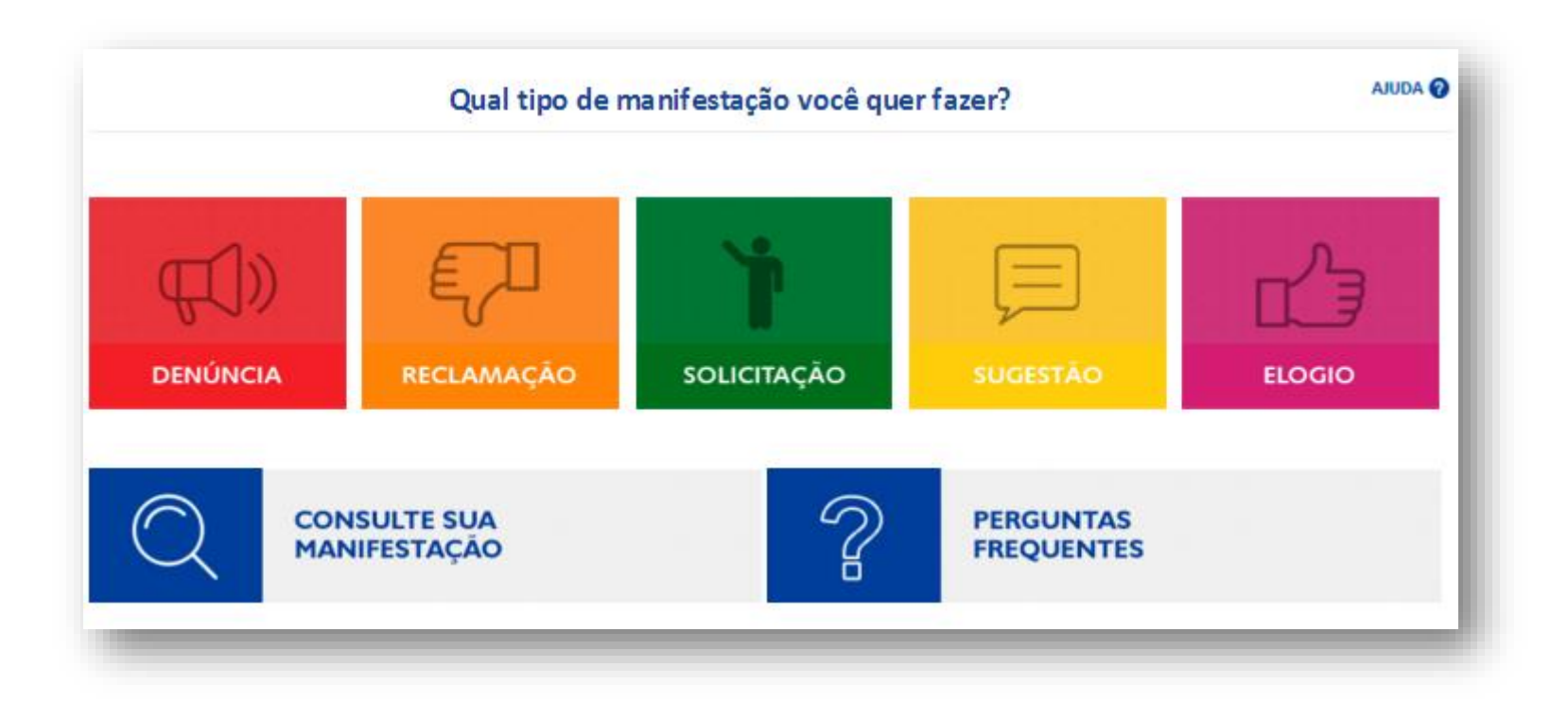

- 2) Informe para onde você quer enviar a sua manifestação. Escreva o nome do órgão, e o sistema apresentará uma lista. Selecione o órgão nesta lista.
- 3) Se quiser enviar a manifestação para um órgão falando sobre outro, não deixe de preencher o terceiro campo;
- 4) Se não souber pra qual órgão enviar a sua manifestação, pode fazer uma busca pelo assunto. Quando você escrever uma palavra no campo **Assunto**, o sistema abrirá uma caixa com opções semelhantes à palavra que foi escrita. É necessário selecionar uma delas e escolher um dos órgãos sugeridos.

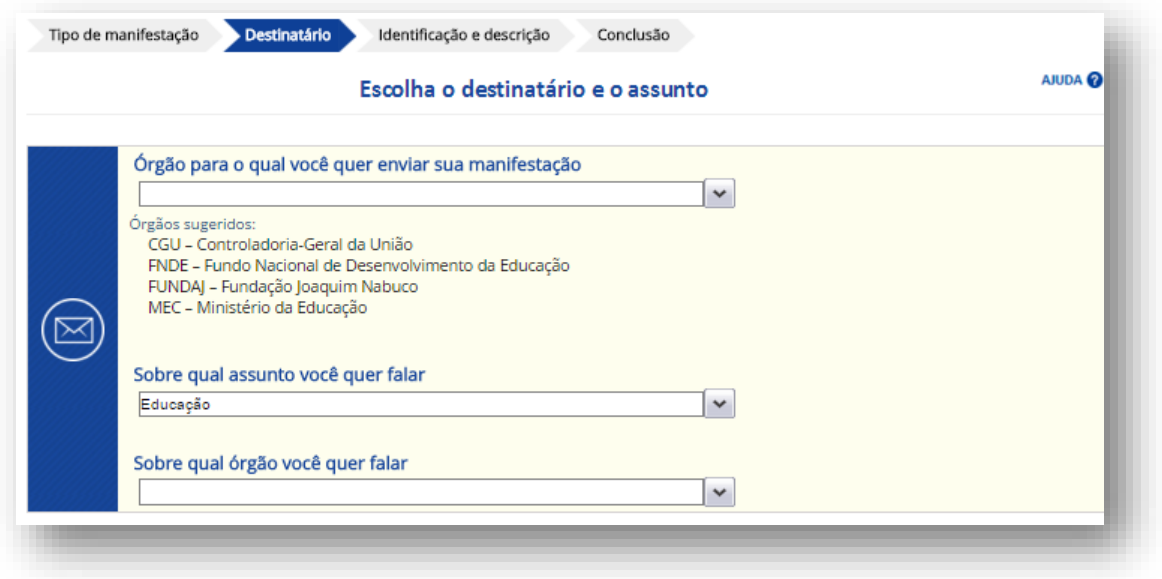

#### **Observação:**

- Todos os órgãos do Poder Executivo Federal estão cadastrados no sistema. Se o órgão ainda não tiver uma unidade de ouvidoria em funcionamento, aparecerá uma mensagem na tela com as formas de contato, como telefone ou e-mail.

5) Clique em **Avançar** e informe se você quer se identificar ou não, se quiser fazer uma manifestação anônima. Se preferir se identificar, indique se permite o acesso aos seus dados pessoais;

6) Se for anônima, aparecerá uma mensagem alertando que não é possível o acompanhamento da manifestação;

7) Se a manifestação for identificada, os campos **nome** e **e-mail** são obrigatórios. Se digitar o seu CEP, clique em

**Consultar CEP** e os campos UF, Município, Logradouro e Bairro serão preenchidos automaticamente. Se ainda não tiver um perfil no sistema, pode salvar esses dados para criar um cadastro;

8) Escreva a sua manifestação;

**ATENÇÃO!** Se a sua manifestação é uma denúncia:

a) É preciso que haja envolvimento de agente público, entidade ou órgão do Poder Executivo federal ou de pessoas responsáveis pela aplicação de recursos federais (Estados, Distrito Federal, Municípios, organizações da sociedade civil). Assuntos de natureza exclusivamente municipal ou estadual não são de competência das ouvidorias do Poder Executivo. b) O fato denunciado precisa ser bem descrito, da forma mais detalhada possível, informando, sempre que puder, a época e o local da ocorrência dos fatos, as pessoas e instituições envolvidas, a identificação de contratos ou licitações, quando houver, bem como o valor e a origem dos recursos.

c) Quando indicar os envolvidos nas irregularidades, preencha os nomes dos responsáveis (envolvidos) da forma mais completa possível, no campo adequado.

d) Se você tiver documentos, fotos, imagens ou planilhas que comprovem os fatos denunciados, é importante incluí-los como anexos da sua denúncia.

**IMPORTANTE!** Escreva seus dados pessoais apenas nos campos próprios de identificação. Não escreva nada que possa identificá-lo no texto da denúncia e nem nos documentos em anexo.

9) Se tiver anexos para enviar, clique em **Incluir anexos;**

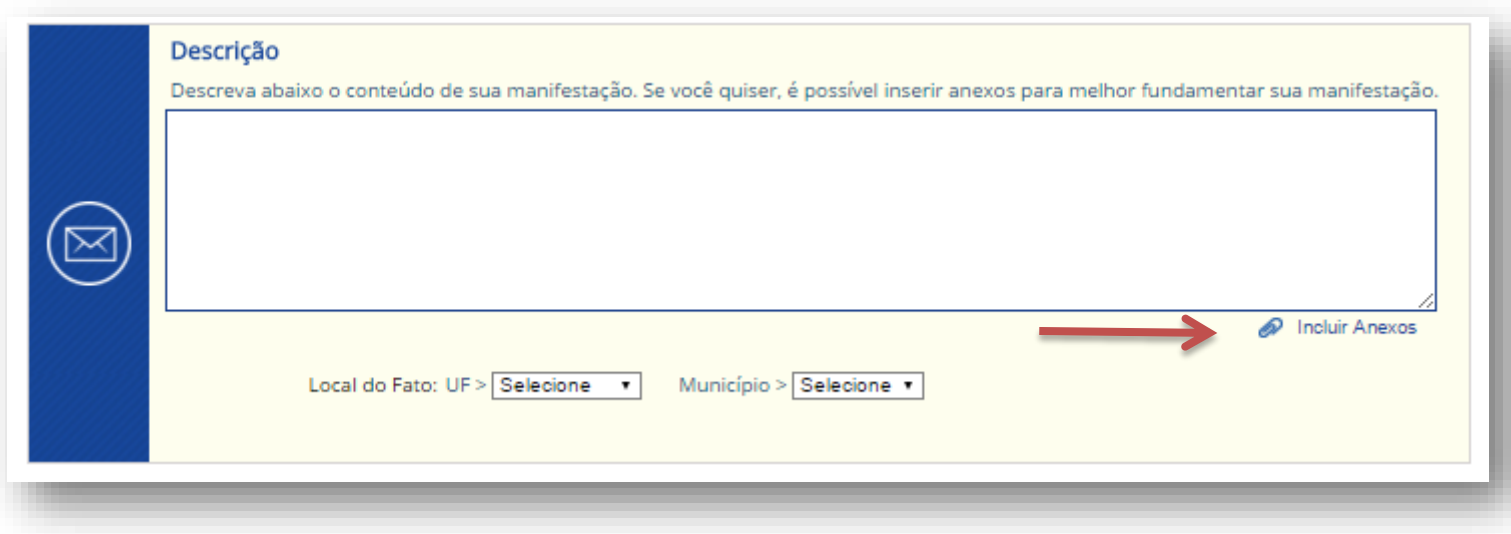

- 10) Clique em **Adicionar arquivo** e selecione o item que deseja incluir. Em seguida, clique em **Anexar.** O limite total é de 20MB;
- 11) Marque a caixa **Não sou um robô** e clique em **Concluir**;
- 12) Se a manifestação for identificada, o número do protocolo será enviado ao seu e-mail. Guarde para consultar o andamento da sua manifestação.

#### <span id="page-11-0"></span>**3.1 Se você quer se cadastrar no sistema**

- 1) Acesse o sistema e clique em **Cadastre-se**. Preencha o formulário e verifique sua caixa de e-mail para validar o cadastro;
- 2) Após a ativação do cadastro, faça *login*, com seu e-mail;

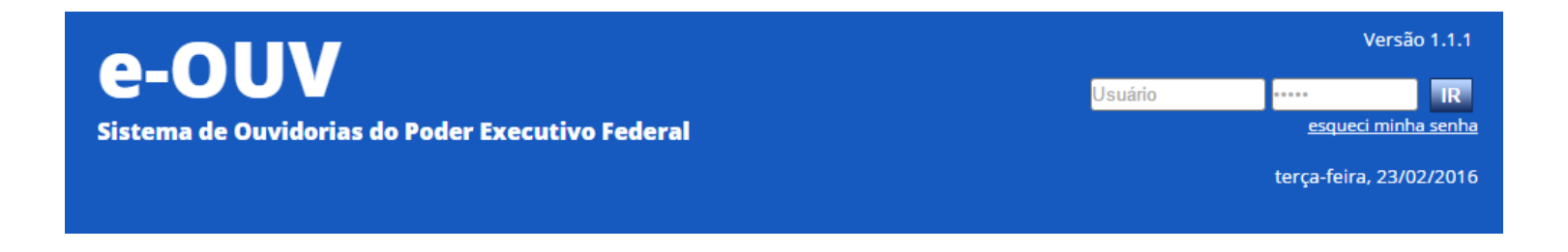

- 3) Você poderá fazer uma manifestação, clicando na imagem do tipo que quer fazer: denúncia, reclamação, solicitação, sugestão, ou elogio;
- 4) Siga os passos da página 08. A vantagem é que seus dados pessoais, como nome e endereço, serão carregados automaticamente no formulário.

#### <span id="page-12-0"></span>**4. Como consultar o andamento de uma manifestação**

1) Na tela principal, clique em **Consulte sua manifestação**;

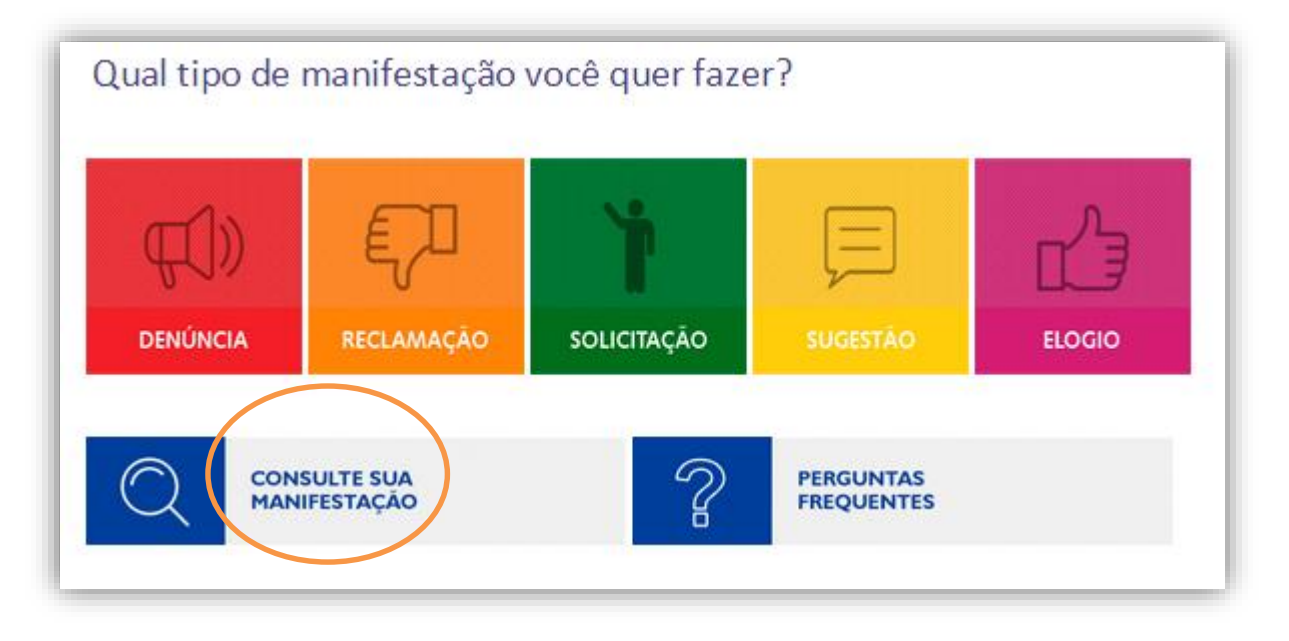

2) Se você tem perfil cadastrado no sistema, na caixa de *login*, insira seu e-mail cadastrado no campo **Usuário** e sua senha.

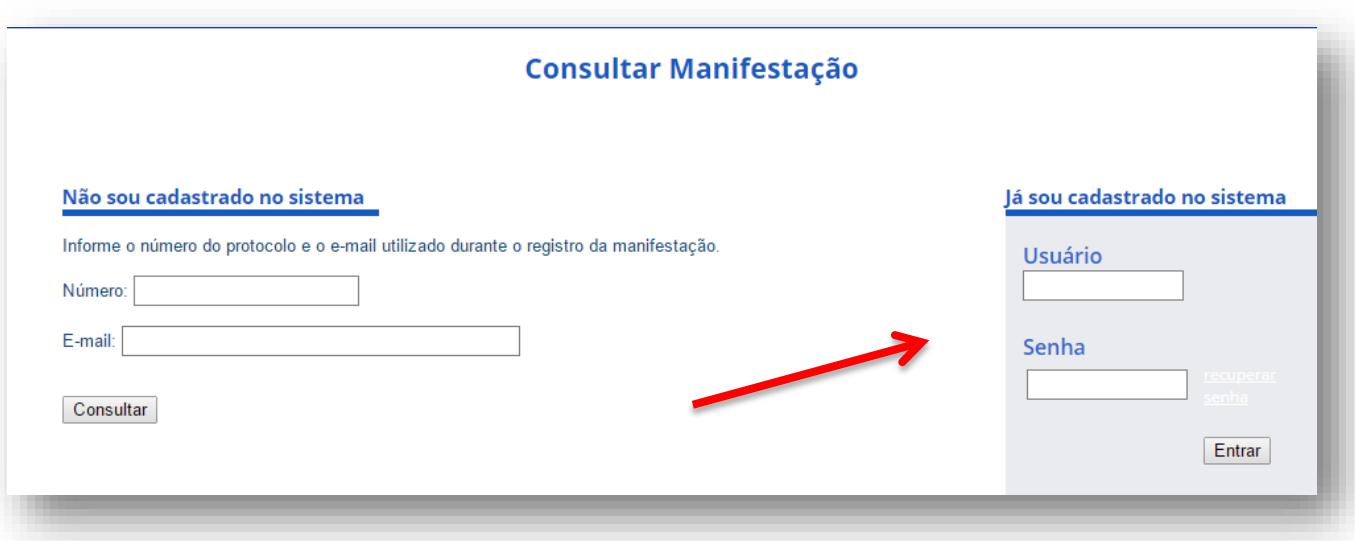

- 3) O sistema abrirá uma tela com todas as manifestações que você já fez logado (a) no sistema, com exceção das manifestações anônimas, que não ficam associadas ao seu perfil;
- 4) Se você não tem um perfil, insira o número de protocolo e o e-mail que você informou quando registrou a manifestação.

#### <span id="page-14-0"></span>**5. Como ver as respostas**

Os órgãos têm 20 dias para dar uma resposta a sua manifestação. Este prazo pode ser prorrogado por mais 10 dias, com uma justificativa. Caso não seja possível encaminhar uma resposta conclusiva, o órgão encaminhará uma resposta intermediária, informando sobre os encaminhamentos realizados, as etapas e prazos previstos para a resposta conclusiva da sua manifestação, ou solicitando informações adicionais.

Para verificar a resposta a sua manifestação, você pode:

- 1) Verificar a sua caixa do e-mail que você indicou quando cadastrou a manifestação;
- 2) Consultar no sistema.

Você receberá uma mensagem sempre que sua manifestação for prorrogada, receber uma resposta, ou for encaminhada para outro órgão.

#### <span id="page-15-0"></span>**6. Como complementar uma manifestação**

Se o órgão analisou a sua manifestação e solicitou mais informações, você pode complementá-la.

ATENÇÃO! Para complementar, é necessário acessar o e-Ouv. Os e-mails enviados pelo sistema são automáticos, não os utilize para encaminhar suas informações.

- 1) Utilize a opção **Consulte sua manifestação** (veja como acessá-la na página 13);
- 2) Clique em **Complementar** ao lado da manifestação que deseja consultar;

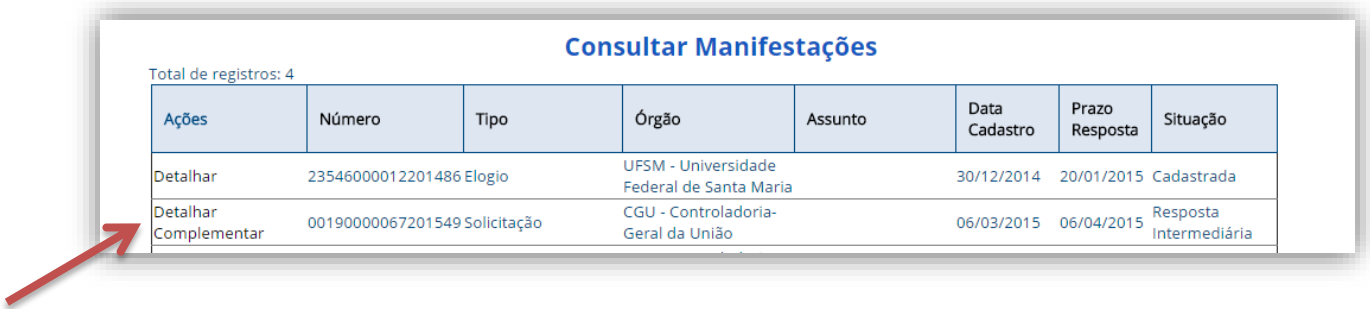

3) Escreva as informações necessárias. Se quiser, pode incluir anexos. Ao final, clique em **Salvar**.